## 1. 3P SetupWizard for OSX – Next Steps

- 1. Copy the OSX output folder structure (referred to as <SetupFolder>) from the Windows SetupWizard to your Macintosh PC.
- 2. Download and install the "Packages" application from <http://s.sudre.free.fr/Software/Packages/about.html>
- 3. Open <SetupFolder> in Finder
- 4. Open OSX Terminal
- 5. Type "CD *<SetupFolder>"* and press Enter. Hint: You can type CD and then drag the folder icon from the OSX Finder titlebar to the console window. This will insert the correct foldername for you.

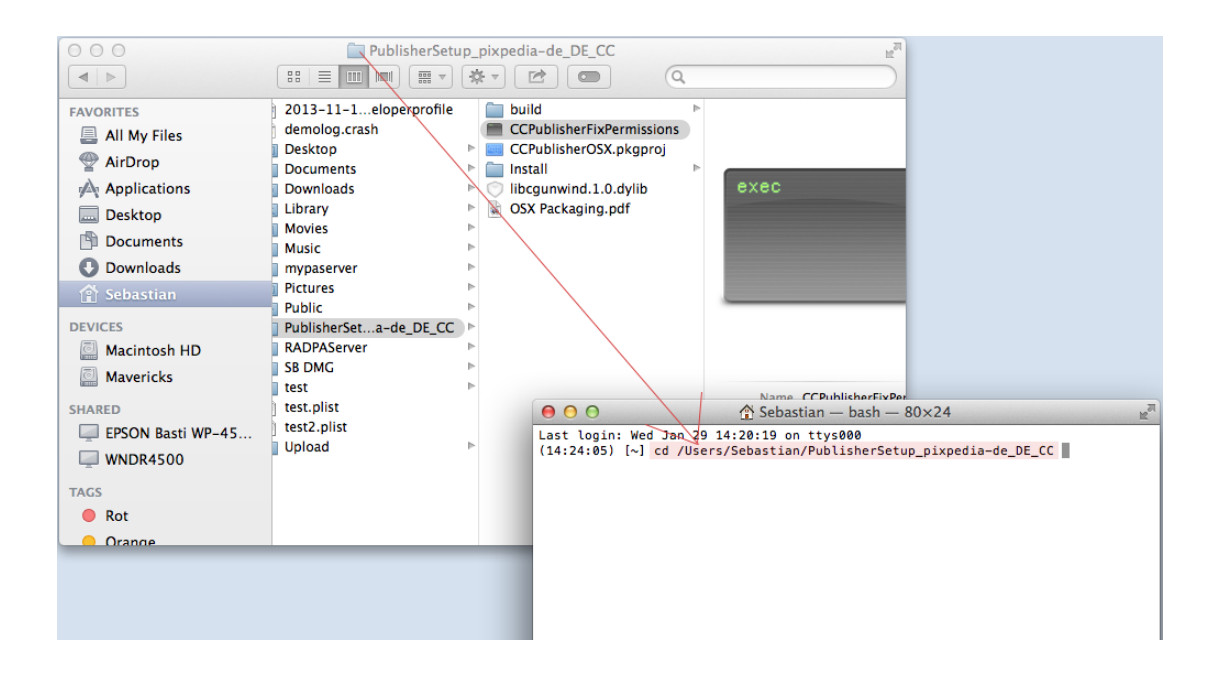

6. Type "chmod u+rwx CCPublisherFixPermissions"and press enter. (Note: this is case sensitive!).

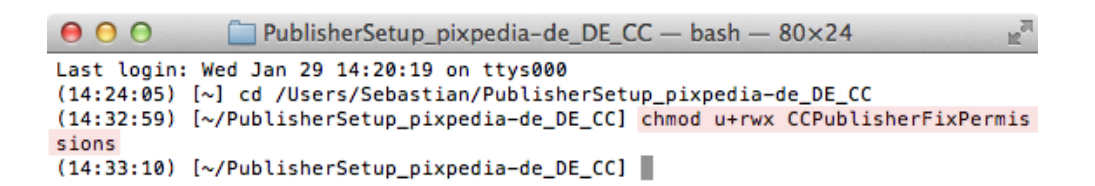

7. In Finder: Double click "CCPublisherFixPermissions". This will adjust the file permissions. It should report "File Permissions adjusted" as shown in the screenshot. If you don't see this text, then the Publisher will most likely not work after installation. You will not get any other error when building the setup.

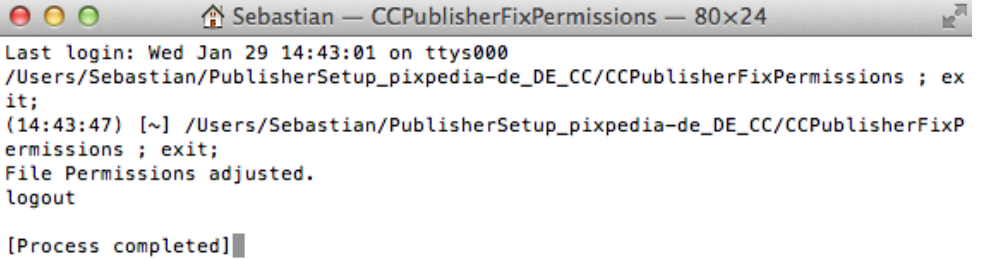

8. Double click "CCPublisherOSX.pkgproj" to open the setup project in the "Packages" application.

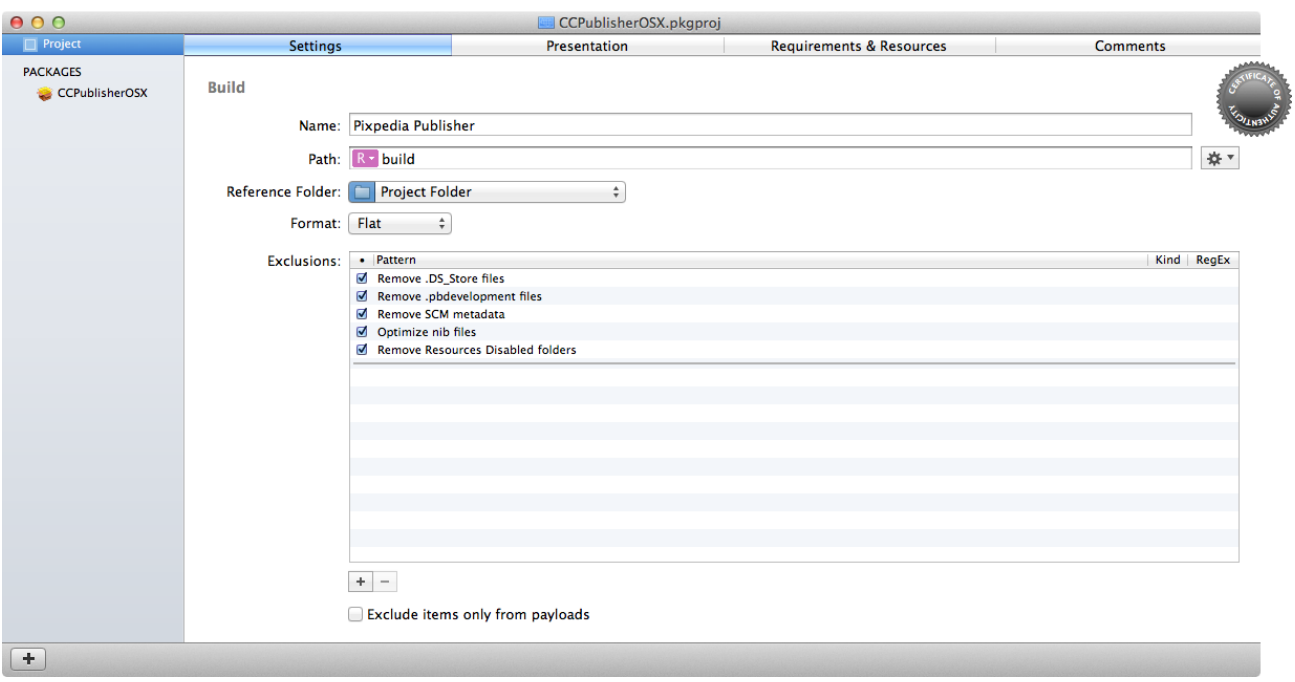

9. In "Packages" select the code signing certificate you've received from Apple (see chapter 2). Click "Project -> Change Certificate".

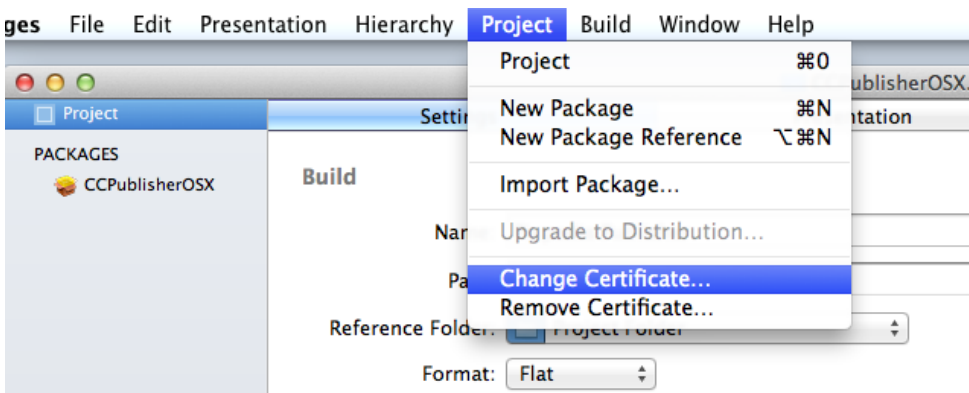

10. Select the certificate that has "Developer ID Installer" in the name.

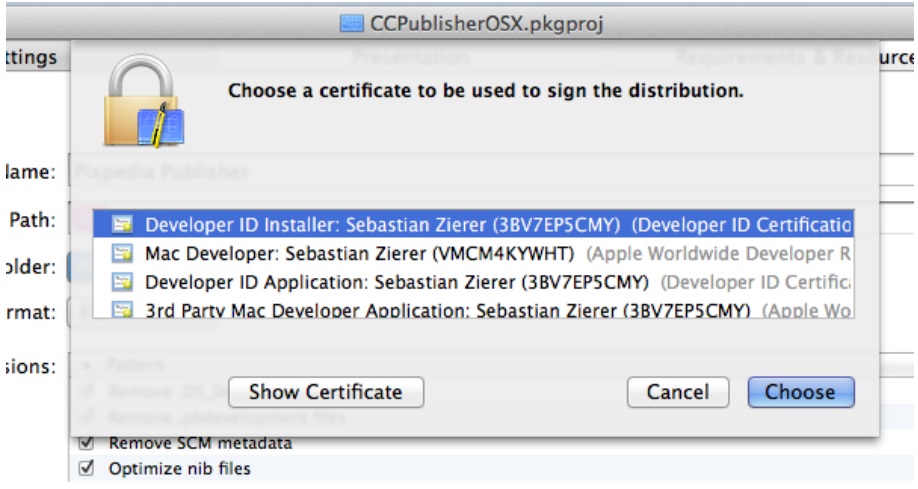

11. Click "Build -> Build". You'll get a message "Packages wants to sign using key "privateKey" in your keychain. Click "Allow".

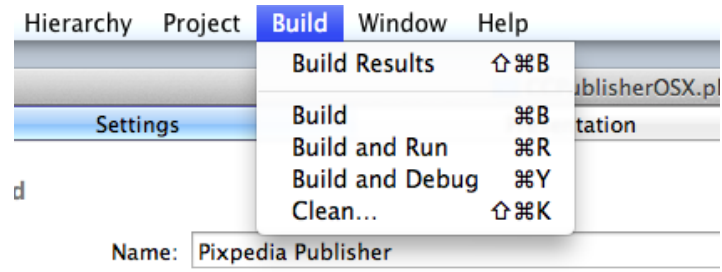

12. Packages builds your package into the "build" folder. You can now distribute the Package "Pixpedia Publisher.pkg" to your customers.

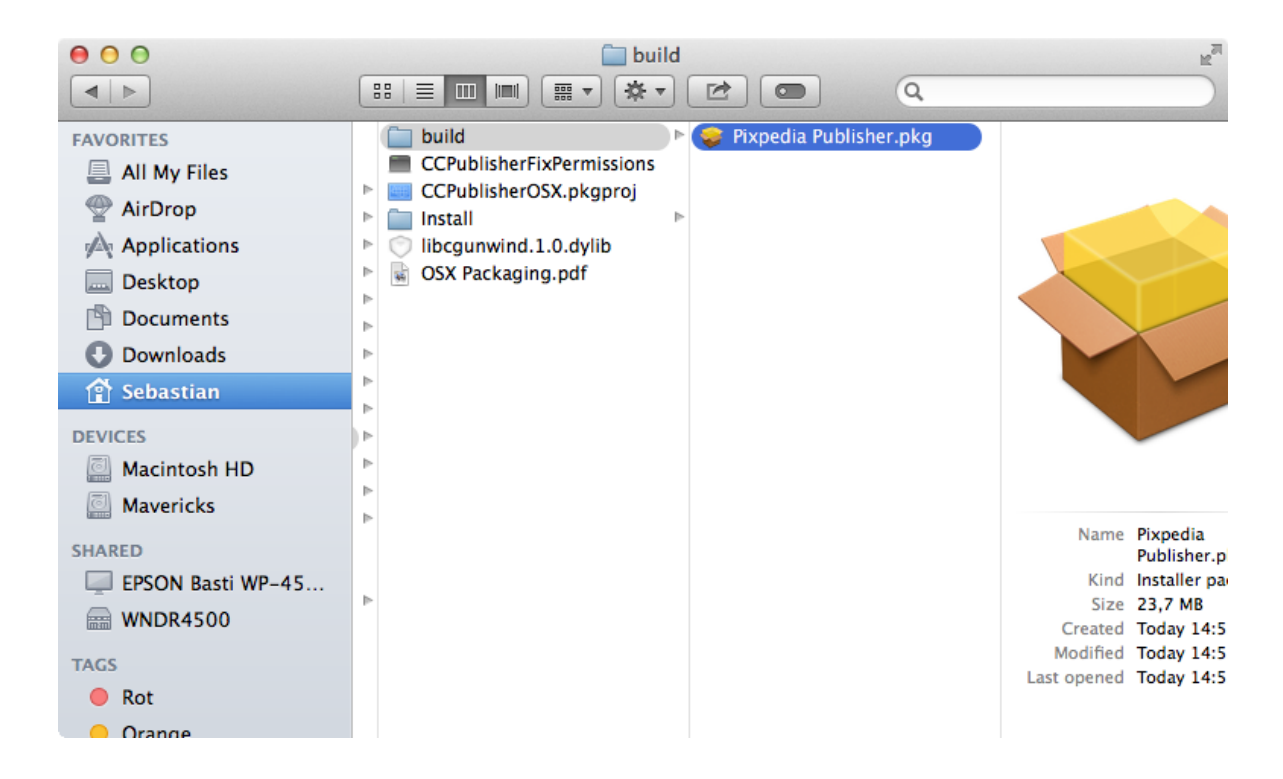

**Note**: If you included an own backgrounds resource library in your Mac installer, you might get the following error when starting your OSX Publisher:

## *Warning: Thumbnail 1215634397-21\_thump.jpg is broken*

This is a file that was included in our default free backgrounds library. There appears to be a bug in a MacOSX OS function. We detect the broken thumb by filesize and filename. Strangely enough, just editing the thumb in some image editors was not enough - it still made it crash. In order to fix this problem, copy the file "1215634397-21\_thump.jpg" from our newest "Res\_Backgrounds1.zip" (see the "4all.EN" folder of the SetupWizard) into your own "Res\_Backgrounds" archive.

## 2. Code Signing

To distribute a software package on Mac PCs, you need to apply for the "Mac Developer Program" at:

## <https://developer.apple.com/programs/mac/>

The price for this is 99US\$. As part of the "Mac Developer Program" you'll get access to the required code signing certificates. You cannot use the Windows code signing certificate which you already purchased for the Windows installer.

The easiest way to download and install the certificates is through XCode. Here's the instructions from Apple:

[https://developer.apple.com/library/ios/documentation/IDEs/Conceptual/AppDistributionGuide](https://developer.apple.com/library/ios/documentation/IDEs/Conceptual/AppDistributionGuide/MaintainingProfiles/MaintainingProfiles.html#//apple_ref/doc/uid/TP40012582-CH30-SW26) [/MaintainingProfiles/MaintainingProfiles.html#//apple\\_ref/doc/uid/TP40012582-CH30-SW26](https://developer.apple.com/library/ios/documentation/IDEs/Conceptual/AppDistributionGuide/MaintainingProfiles/MaintainingProfiles.html#//apple_ref/doc/uid/TP40012582-CH30-SW26)

You'll need to use the correct certificate. Here's a quick summary of the certificates you receive from Apple:

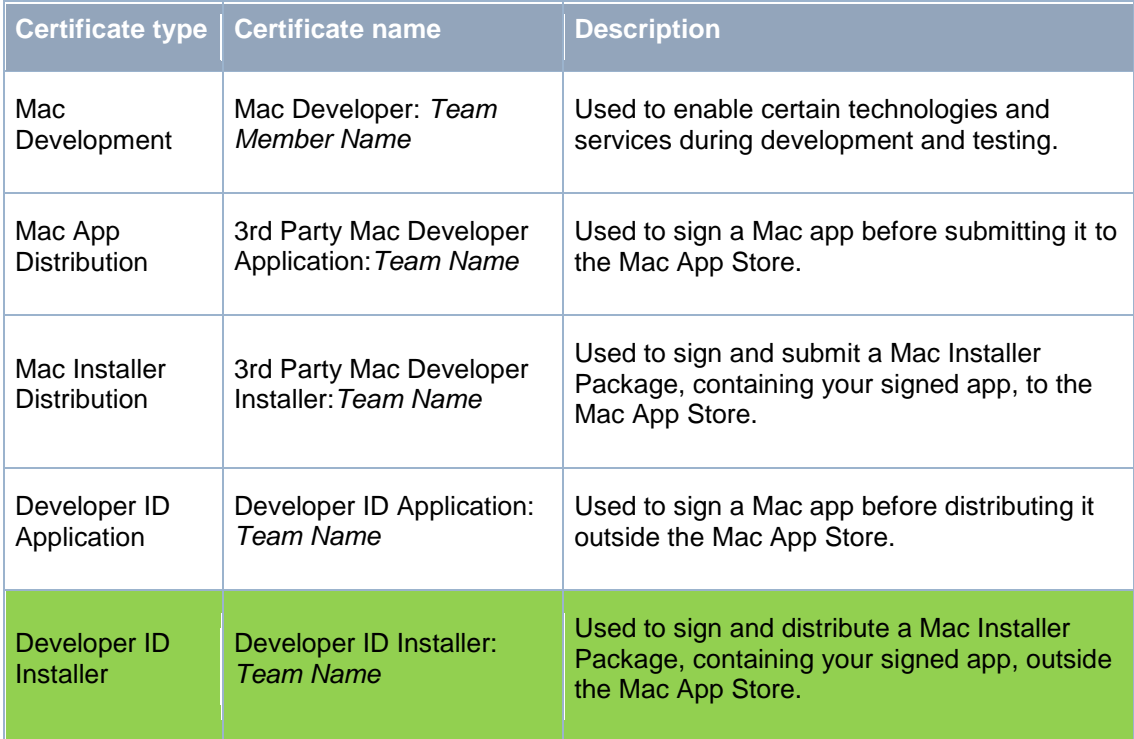

The certificate you need to use is "Developer ID Installer".<sup>1</sup> If you use any other of these certificates, your customers will have trouble installing the package.

 $\overline{a}$ 

<sup>&</sup>lt;sup>1</sup> About Signing Identities and Certificates:

[https://developer.apple.com/library/mac/documentation/IDEs/Conceptual/AppDistributionGuide/M](https://developer.apple.com/library/mac/documentation/IDEs/Conceptual/AppDistributionGuide/MaintainingCertificates/MaintainingCertificates.html#//apple_ref/doc/uid/TP40012582-CH31-SW41) [aintainingCertificates/MaintainingCertificates.html#//apple\\_ref/doc/uid/TP40012582-CH31-SW41](https://developer.apple.com/library/mac/documentation/IDEs/Conceptual/AppDistributionGuide/MaintainingCertificates/MaintainingCertificates.html#//apple_ref/doc/uid/TP40012582-CH31-SW41)